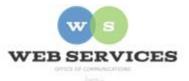

# MCPS Content Management System (Episerver) Training

## How to Add Images to Content (District Site)

### In this document:

- a) How to upload and include images on a web page
- b) Applying styles to an image

### How to upload and include images on a web page

- 1. Navigate to your office's folder and select a page to edit
- 2. Select the button on the left for **On-Page Editing.** This display mode shows the page as it appears on the site, using the template's layout and styles.

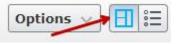

3. Select a block (when you hover over a block, the border will turn blue and a menu dropdown will appear in the top-right corner) and click Edit. The rich text editor will appear.

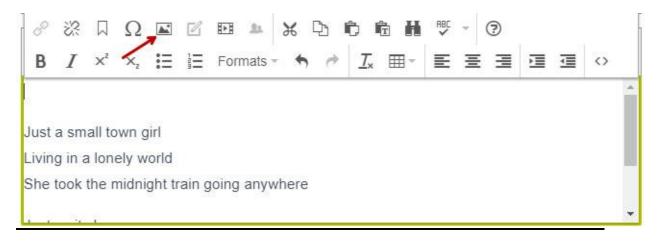

- 4. Click in the text area where you want the image to appear.
- 5. Click the image icon in the rich text editor.
- 6. To select an image already uploaded to the Media tab on the Asset Pane: select the

General Tab and click the source icon to browse for the image you want to insert.

- 7. To select an image from your computer: select the **Upload Tab** and click the **browse for an image** button or drag in an image.
- 8. Add an Image Description. This is required for ADA compliance and will be used in the alt tag for those using screen readers.

| Upload            |          |                                            |               |                      |                                            |
|-------------------|----------|--------------------------------------------|---------------|----------------------|--------------------------------------------|
| Source            |          | /EPiServer/CMS/Content/contentassets/8b5dC |               |                      |                                            |
| Image description |          | student at desk                            |               |                      |                                            |
| Dimensions        |          | 600 x 399 Constrain proportion             |               |                      |                                            |
| 5                 | 600      | X                                          | 399           | Constrain proport    | io                                         |
|                   |          |                                            |               |                      |                                            |
|                   |          |                                            |               |                      |                                            |
|                   | cription | /EPiSer                                    | /EPiServer/CN | /EPiServer/CMS/Conte | /EPiServer/CMS/Content/contentassets/8b5dC |

- 9. Photos should be resized before uploading to Episerver to reduce the file size, but you can change the display size of the photo by entering a new pixel width in the **Dimensions** field. Check the box for **Constrain Proportions** and the height will be automatically determined for you.
- 10. Click **OK**.

#### Applying Styles to an Image

- 1. Click the image. It should turn blue.
- 2. Click the **Formats** list.
- 3. Scroll down to Image Styles. You will see a list of options for styling your image.

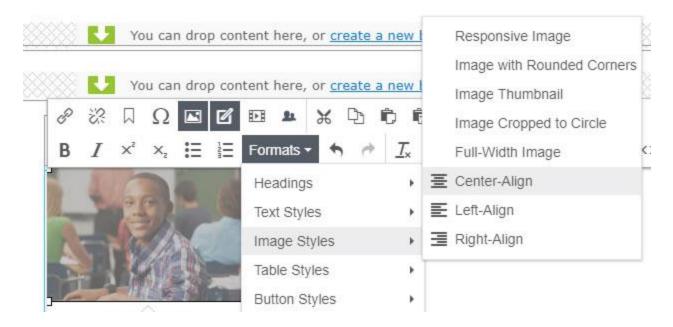

- 4. Select **Center-Align** to center the image. Text will appear above or below.
- 5. To change the alignment or style the image differently, first clear the previous styles by selecting the image and clicking the **Clear Formatting** button.

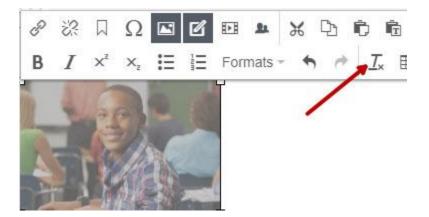

- 6. Select **Left-** or **Right- Align** to "float" the image to the left or right and allow the text to flow around it.
- 7. Click Publish.